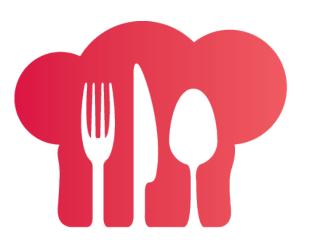

# welcome table book yourself full

# TABLE MANAGEMENT FLOOR PLAN

The easy way to optimise table turnaround, maximise covers and manage walk-ins.

### Product Card

# TABLE MANAGEMENT FLOOR PLAN

Quick overview

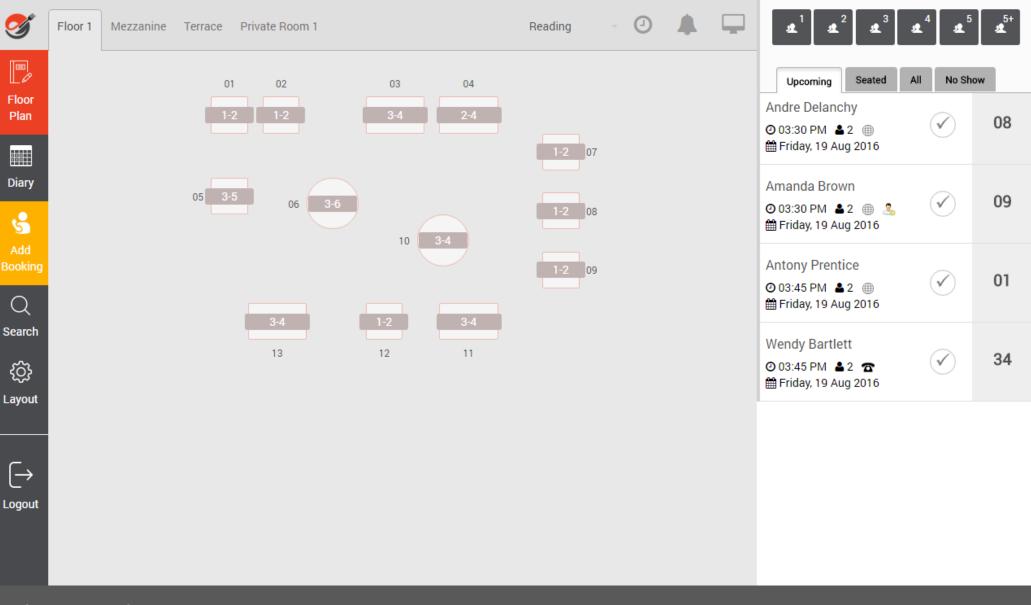

#### Floor Plan

The floor plan module has been designed to be as intuitive as possible, so that any employee can quickly understand the key functionality. There are 5 key areas on the screen to allow you to perform key tasks.

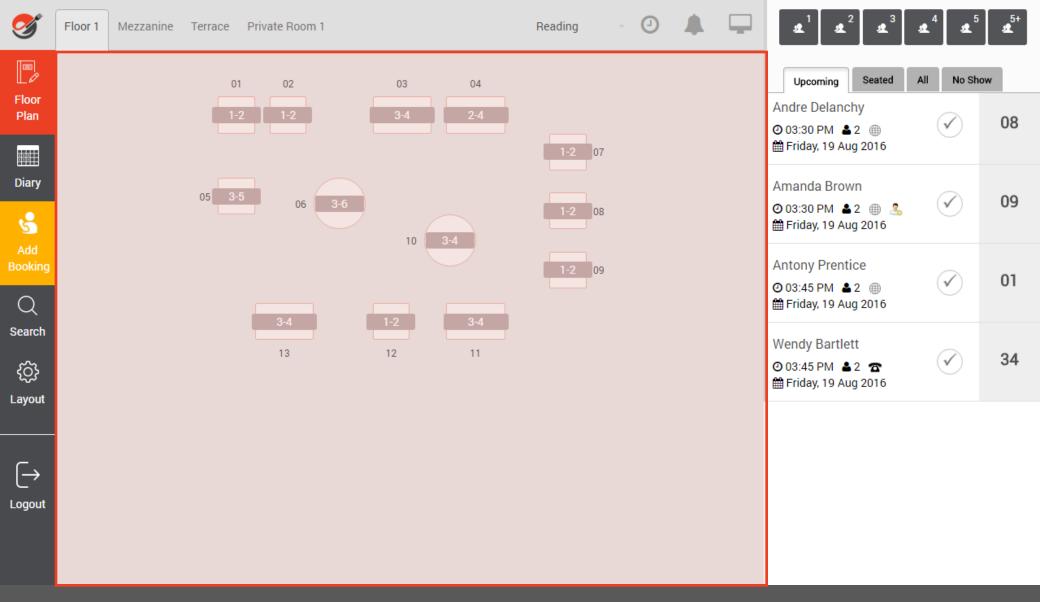

#### Floor Plan

The floor plan is located in the middle of the screen and displays the selected floor / area. Each table can be position to reflect the layout of each area. Depending upon the number of tables required, each table can be represented in 3 sizes (small, medium or large) and be of a different shape (square, round or rectangle).

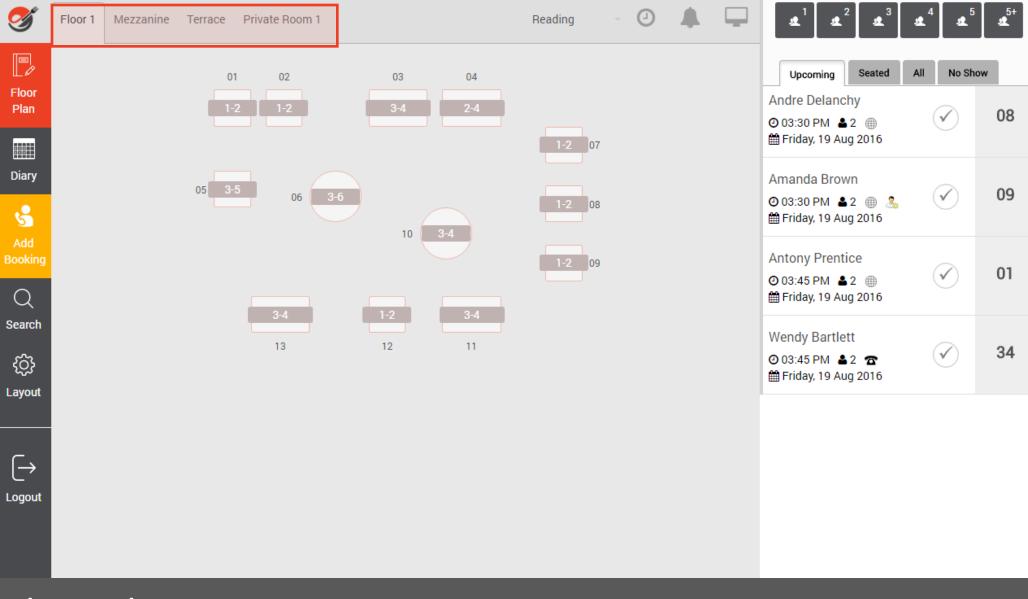

#### Floor Plan

Multiple areas can be setup to reflect how you want to operate and what you want to see during service. Each table that is not being use shows the minimum / maximum number of guests that table can accommodate.

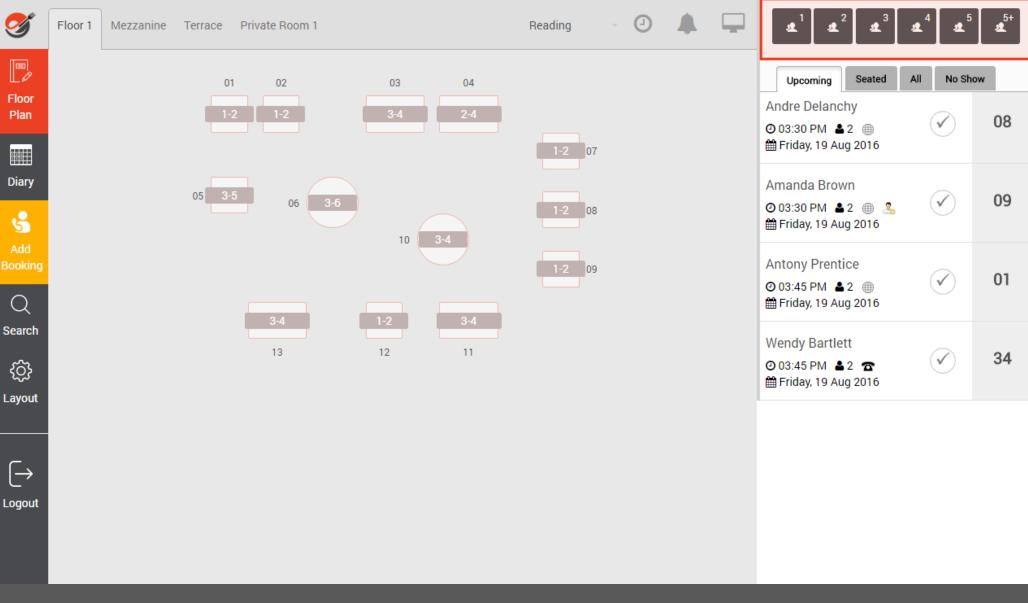

#### Walk-ins

The system makes dealing with walk-ins very easy. Simply click on a number of guests for which a table is required and allocate a table.

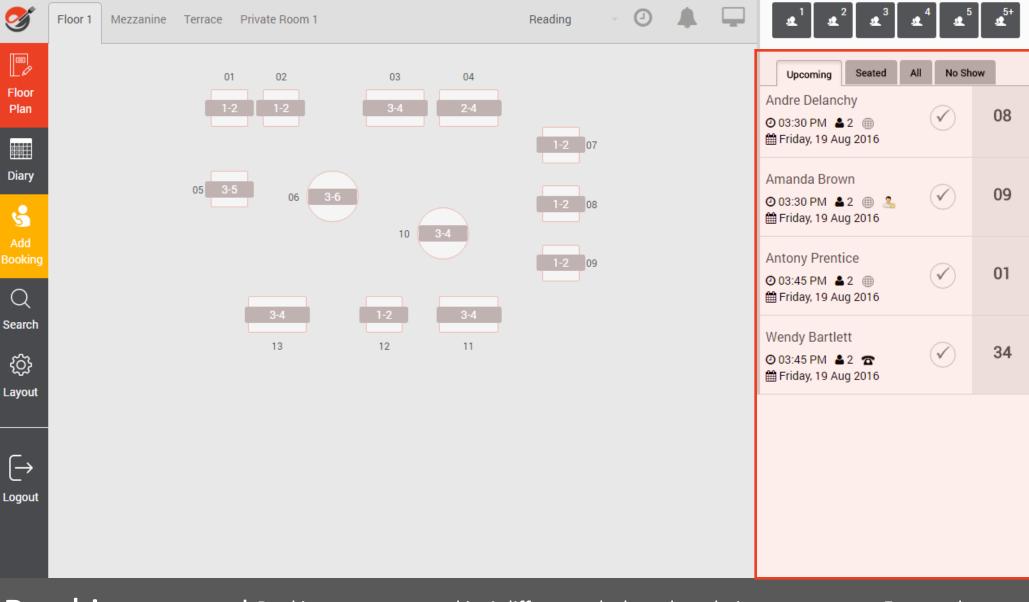

### Booking Status

Bookings are presented in 4 different tabs based on their current status. Expected bookings (web & telephone) are shown in the **Upcoming** tab until they arrive at the restaurant. Once a table is fully seated, it moves to the **Seated** tab. Any booking marked as No Show is moved to the **No Show** tab.

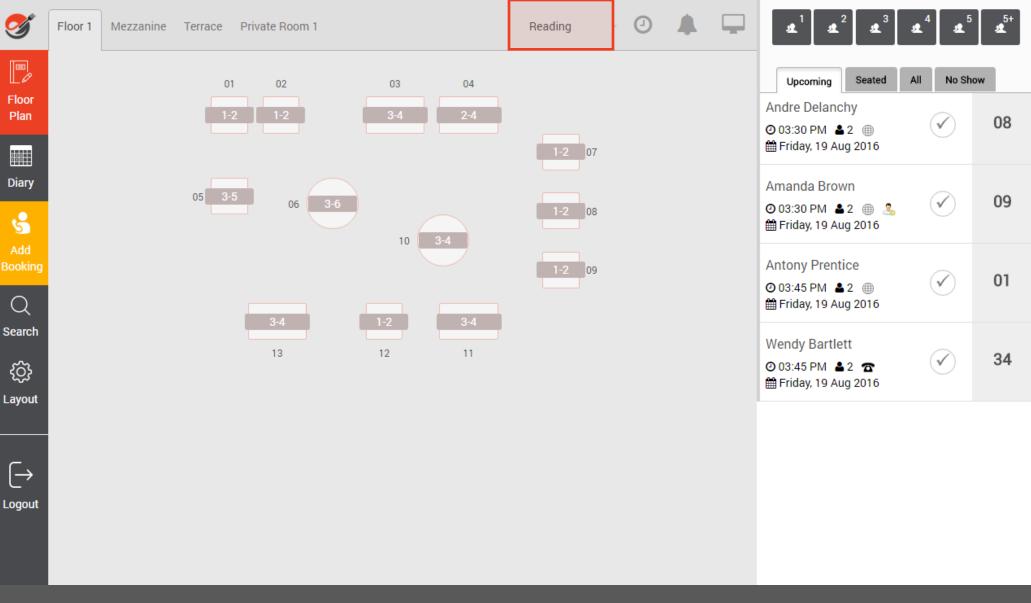

#### **Sites Access**

For multi site operators, and depending upon your access level, you can easily move between different restaurants. So if you are full in one restaurant but have availability in another restaurant near by, you can also book guests in that other restaurant – by the time they get to the other restaurant, their table is booked and ready.

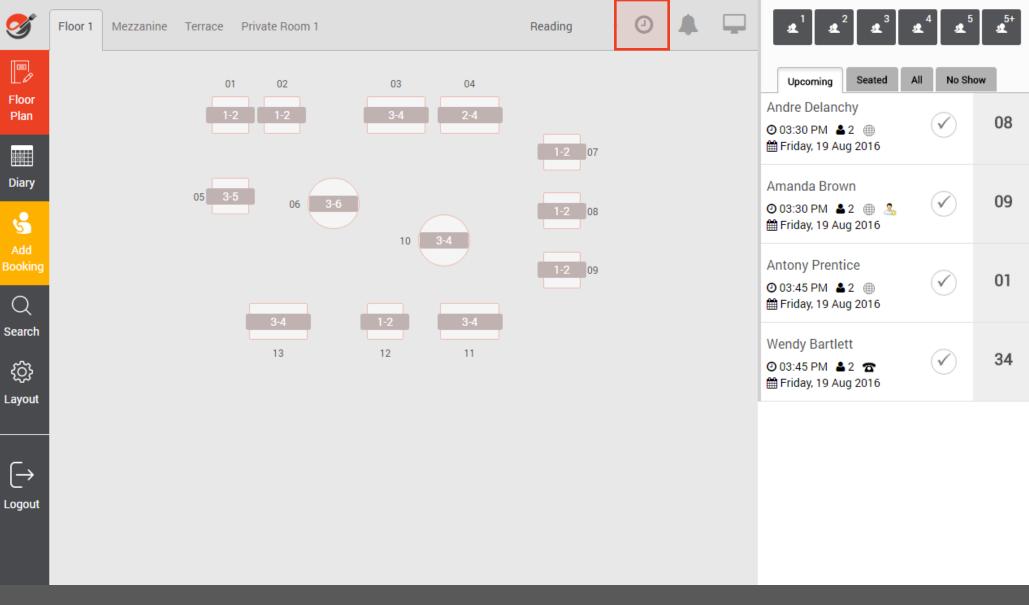

#### Timer

The **timer button** allows you to quickly view:

- How long each table has been sat for;
- How much time is remaining for each table;
- How long before each table is expecting the next booking to be sat;

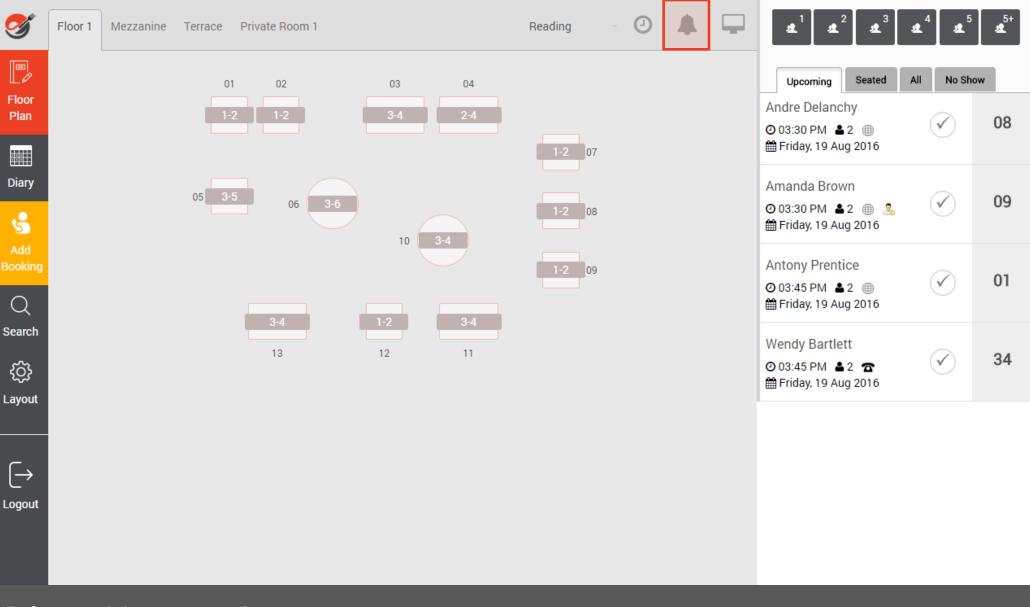

#### **Diary Notes**

The **diary notes** button allows you to communicate any information to other users that may be required for current day (or future days if created in the main Diary). This is also very useful to make sure that key information is passed on properly between managers / hosts at split shifts cross overs.

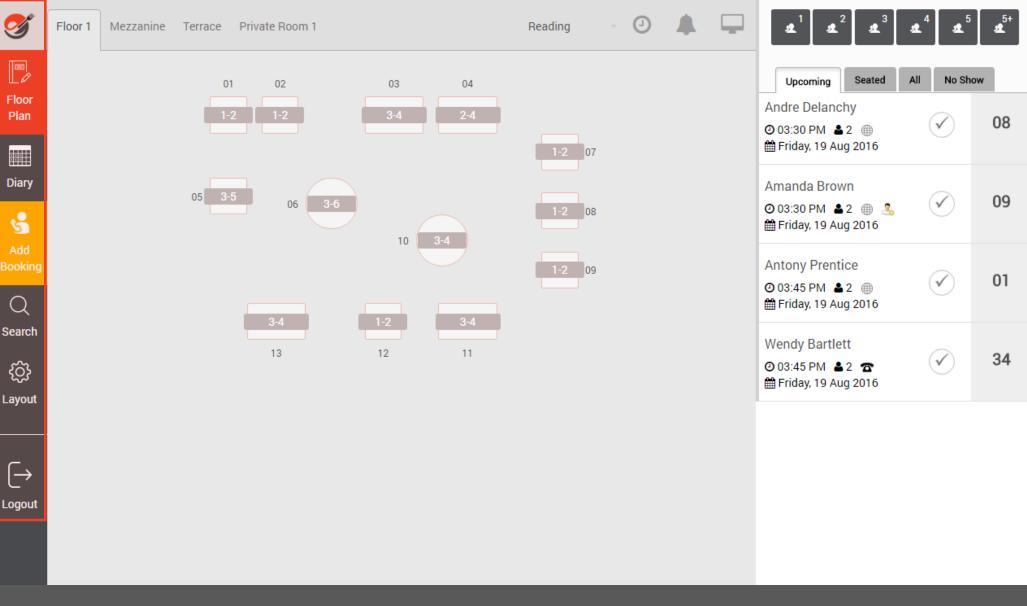

#### Buttons

A set of buttons is located on the left hand side of the screen to allow additional key functions, including accessing **Diary View**, adding a **Telephone booking**, **Searching** for a booking, making changes to the floor **layout** or **Logging out**.

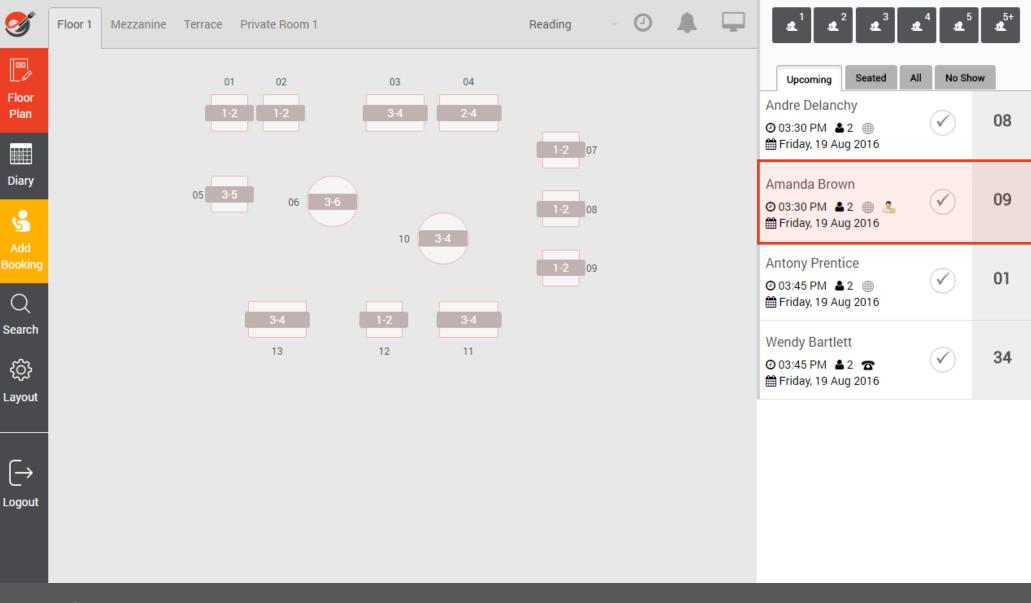

### Bookings Info

Booking details include the source of the booking (Web, Telephone, Reward channel, iPhone app, Facebook or Walk-in). The pre-allocated table(s) number(s) can be changed at any time). A set of icons shows the booking status (Confirmed, Unconfirmed) and a message icon if the guest / host added a special request when the booking was made.

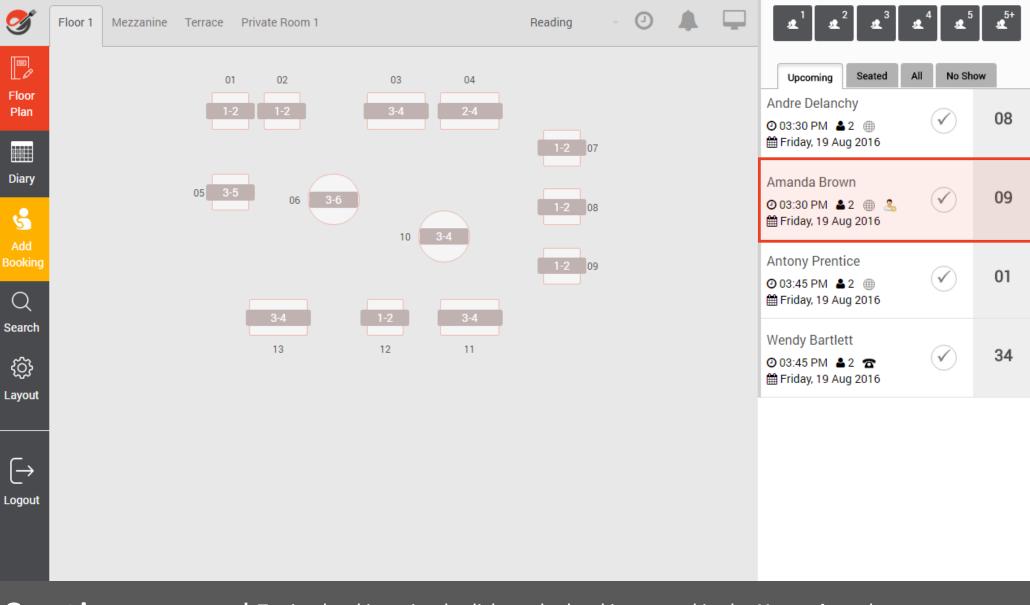

To sit a booking, simply click on the booking record in the **Upcoming** tab...

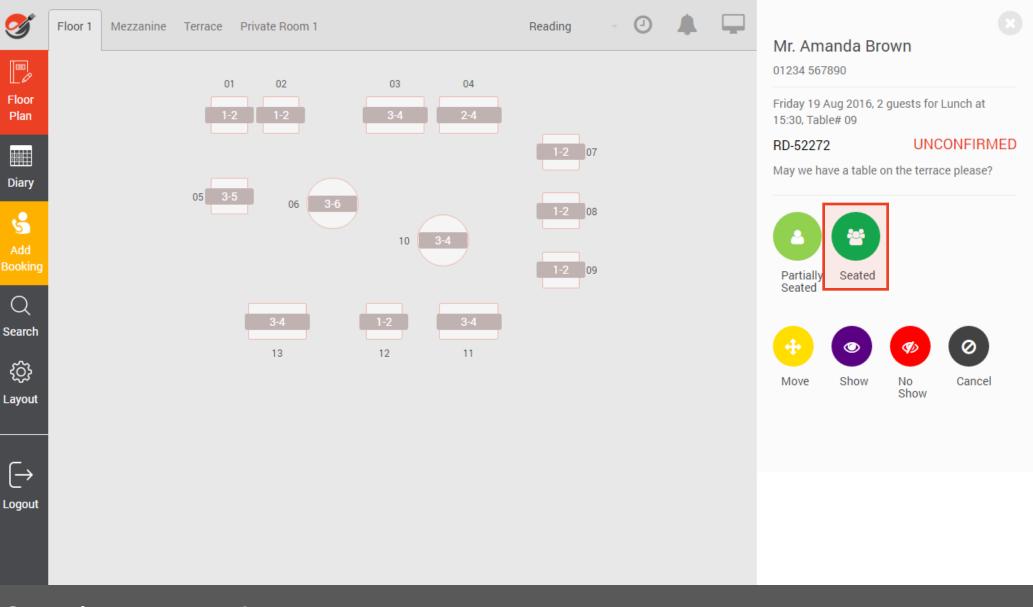

If you want to sit that booking onto the pre-allocated table, simply click on **Seated** (or **Partially Seated** if only some of the guests have arrived). The allocated table will show as occupied and in green.

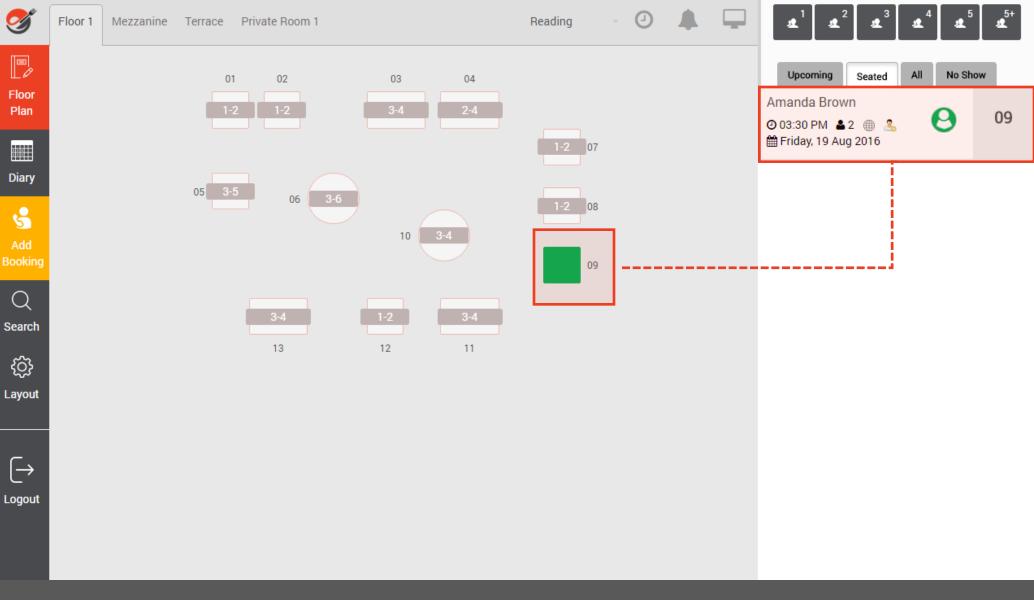

The seated booking is moved to the **Seated** tab and the table is shown as occupied.

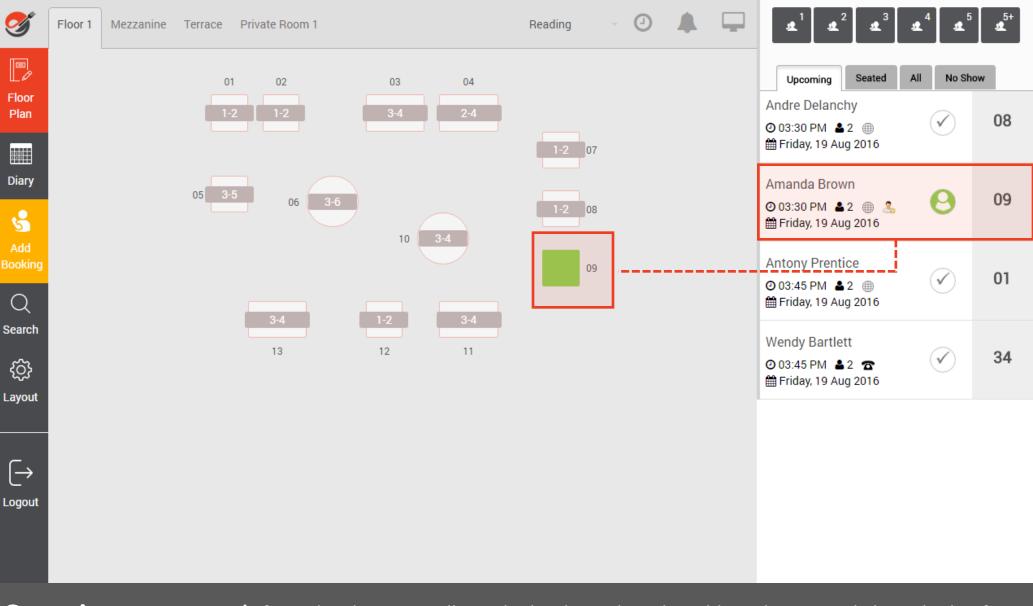

If you decide to partially sit the booking, then the table is shown in a lighter shade of green and the booking remains in the Upcoming tab until all guests have arrived and been seated. When the restaurant is busy, it helps directing late comers to the correct table quickly and efficiently.

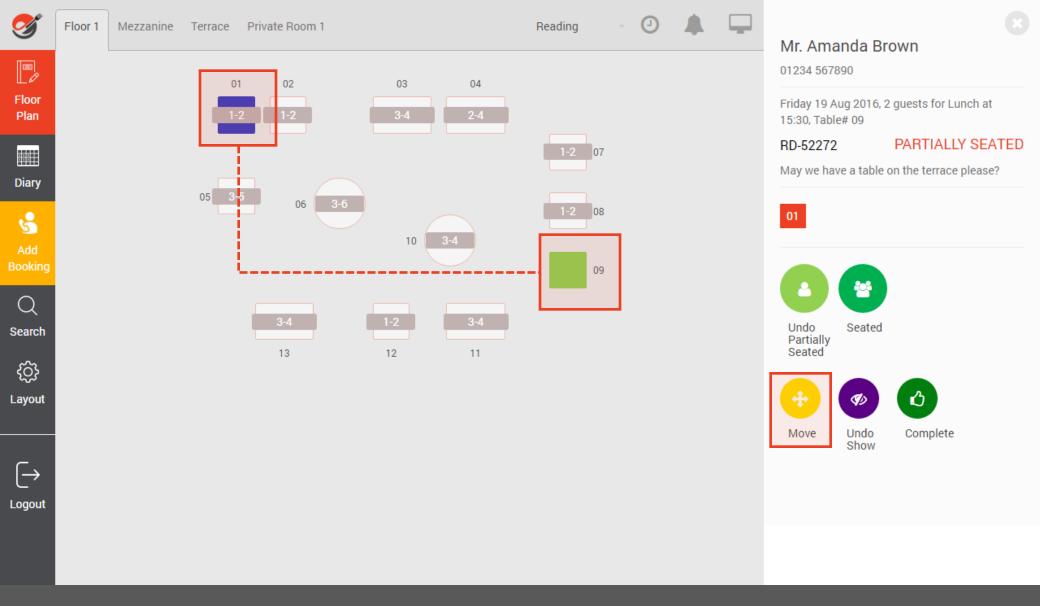

### Moving a table

If the guest decides to sit at a different table, simply click on the booking record, select another table then click on **Move**.

If a booking was already allocated to that table, then the system will perform checks in the background to re-allocate that table based on occupancy & time allocation.

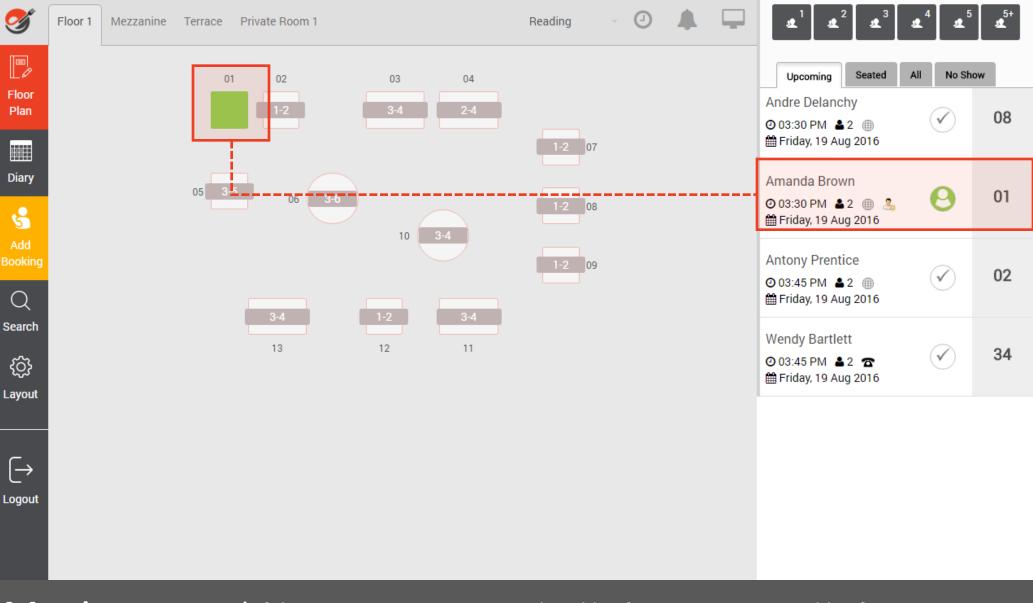

### Moving a table

If the restaurant is very quiet and a table of 2 wants to sit on a table of 4, it is sometimes hard to say no. So although the system is set up with parameters for MIN / MAX occupancy, the system allows you to sit any bookings on any tables, and you can even cram a table of 8 on a 6 top if busy and guests really want a table.

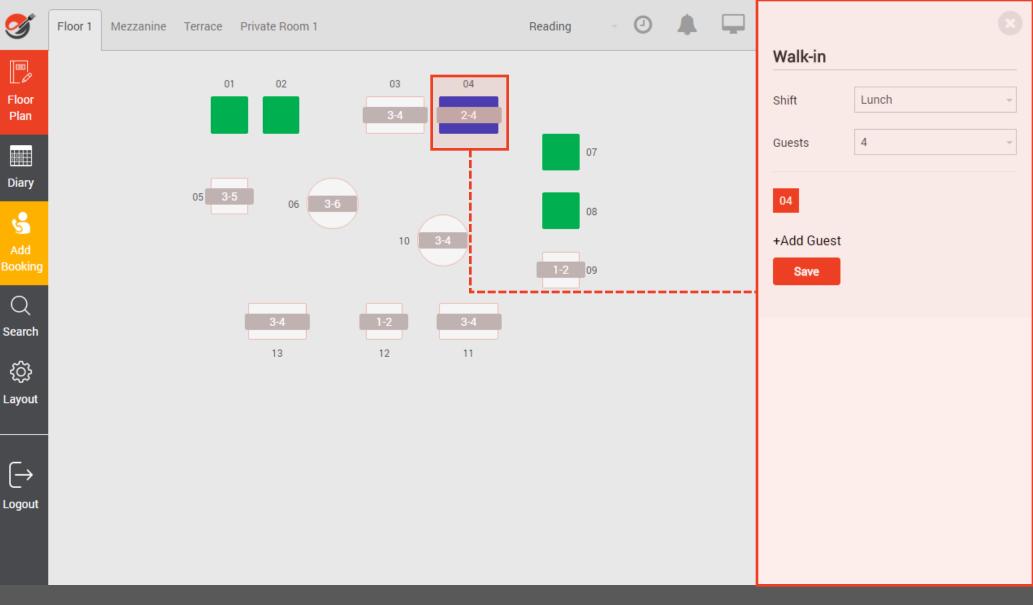

If you have a big queue and want to quickly sit a walk-in, simply click on the number of guests, select a table and click on **Save**.

If the selected table was allocated to an upcoming booking, then the system will automatically performs the necessary checks to ensure the table can be used.

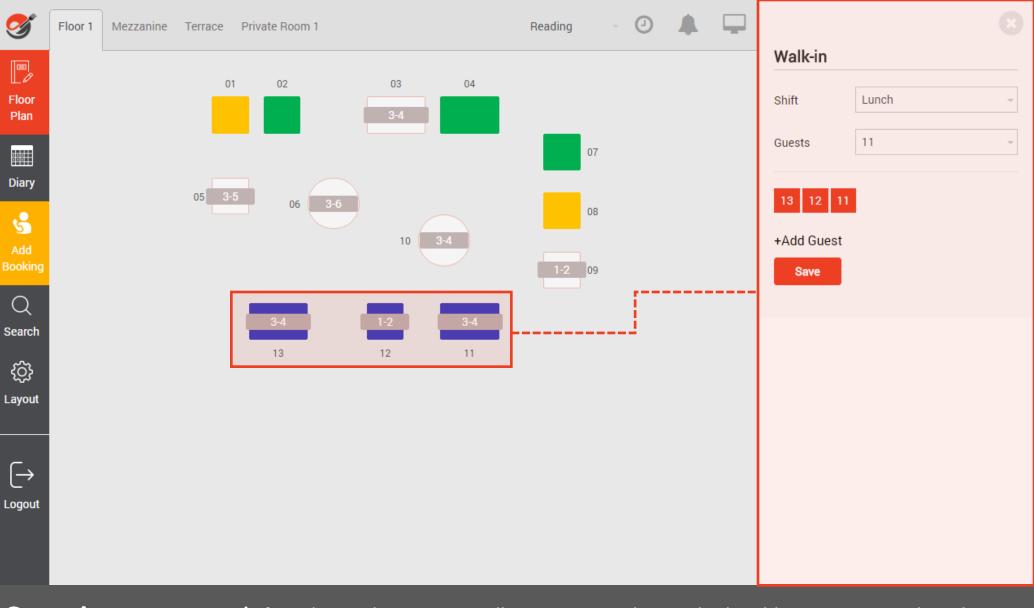

If you have a large party walk-in, you can select multiple tables to accommodate that walk-in in the same way. Just select any tables – this can include tables that are not adjacent for example if you take a table from upstairs to join with some tables downstairs.

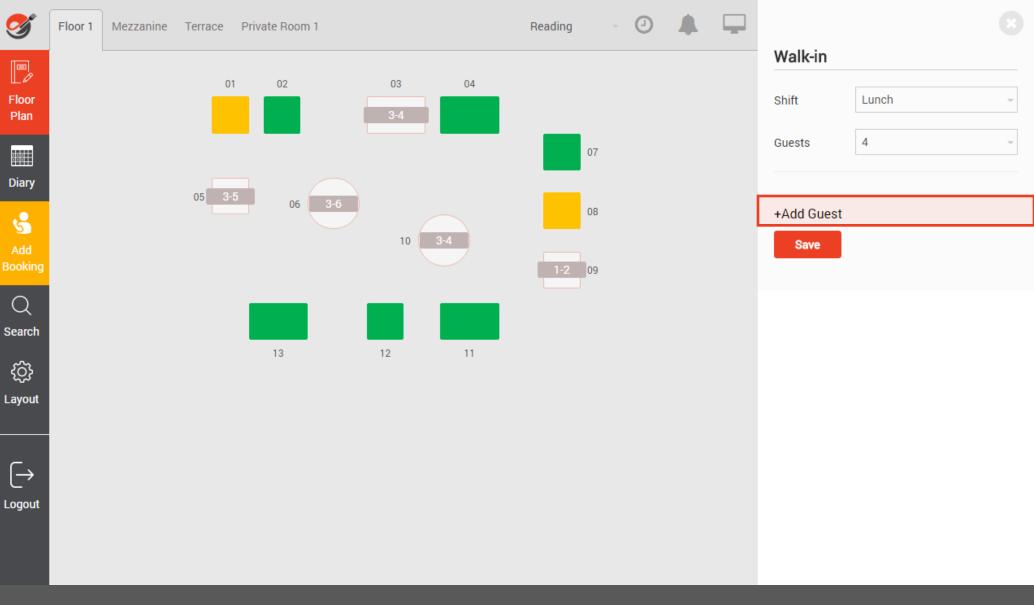

If you have the time and wish to capture your guest details for walk-ins, you can do so by clicking on the **+ Add Guest** link.

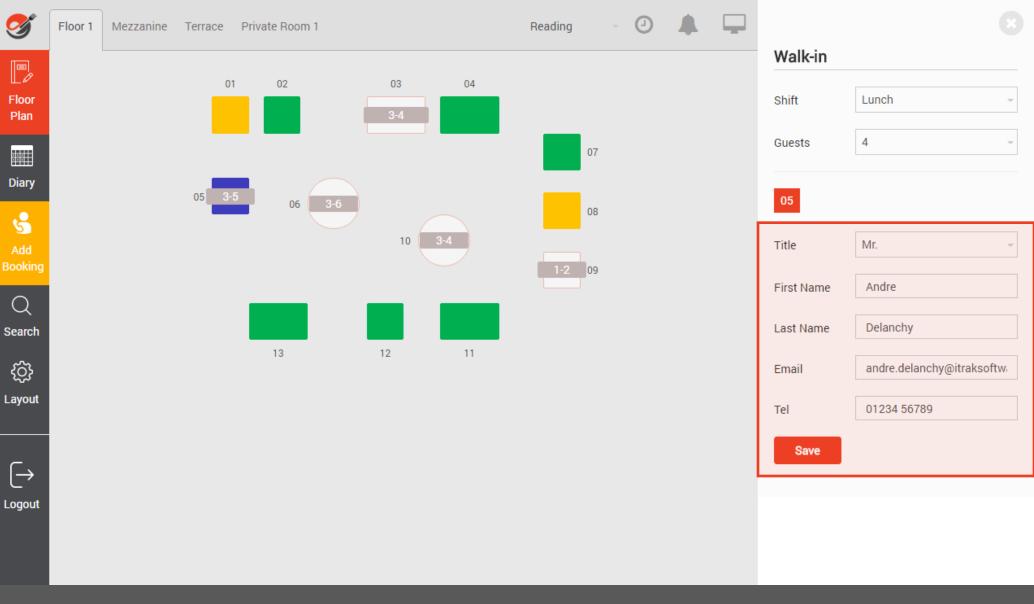

The guests details will automatically create a record and a guest card in your guest database, that can be used for marketing purpose.

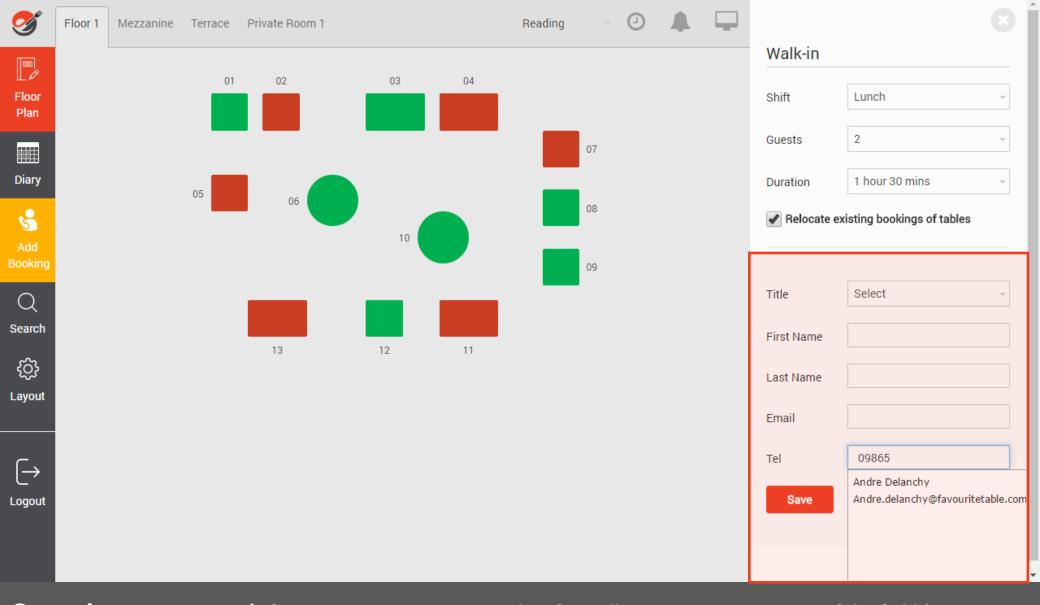

If you want to capture guest data for walk-ins, you can enter any of the field (First Name, Last Name, Email or Telephone. If the guest record is already in your guest database, it will automatically display matches. We recommend using email address or telephone number, as there may be quite a few 'John' or 'Smith' in the guest database.

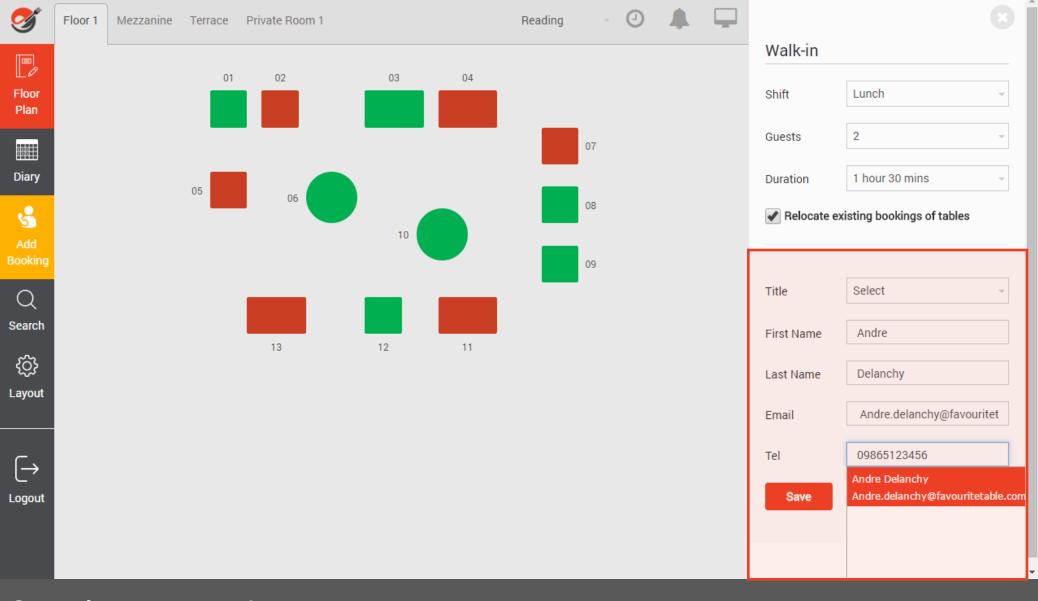

If you want to capture guest data for walk-ins, you can enter any of the field (First Name, Last Name, Email or Telephone. If the guest record is already in your guest database, it will automatically display matches. We recommend using email address or telephone number, as there may be quite a few 'John' or 'Smith' in the guest database.

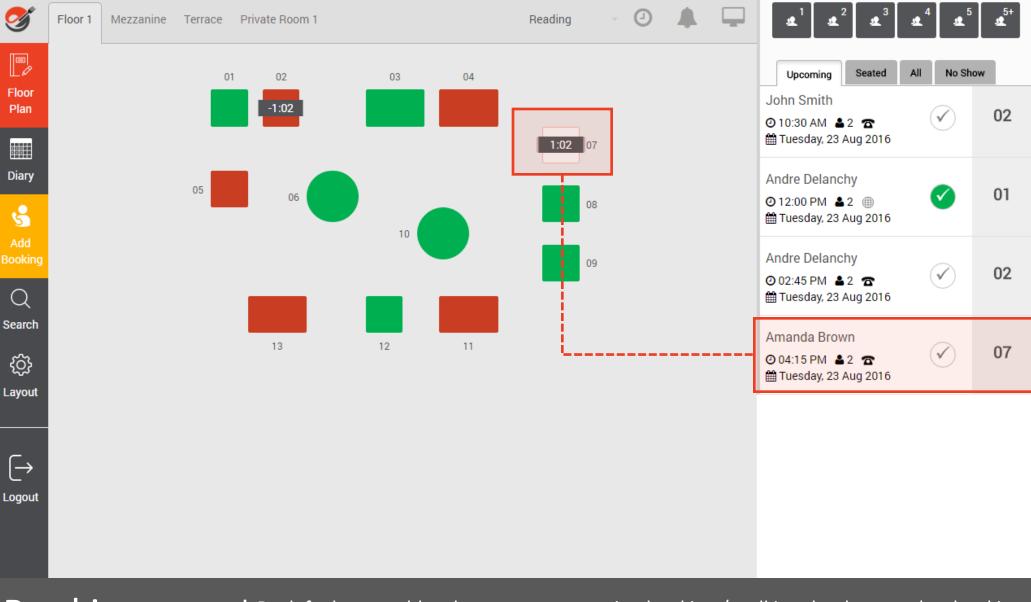

### Booking Reallocation

By default, any table where you want to sit a booking / walking that has another booking allocated already on that table within the table allocated time will be moved to another suitable table (No. of guests and time allocated). In example above, table 07 is only available for one hour (Booked at 04:15PM)

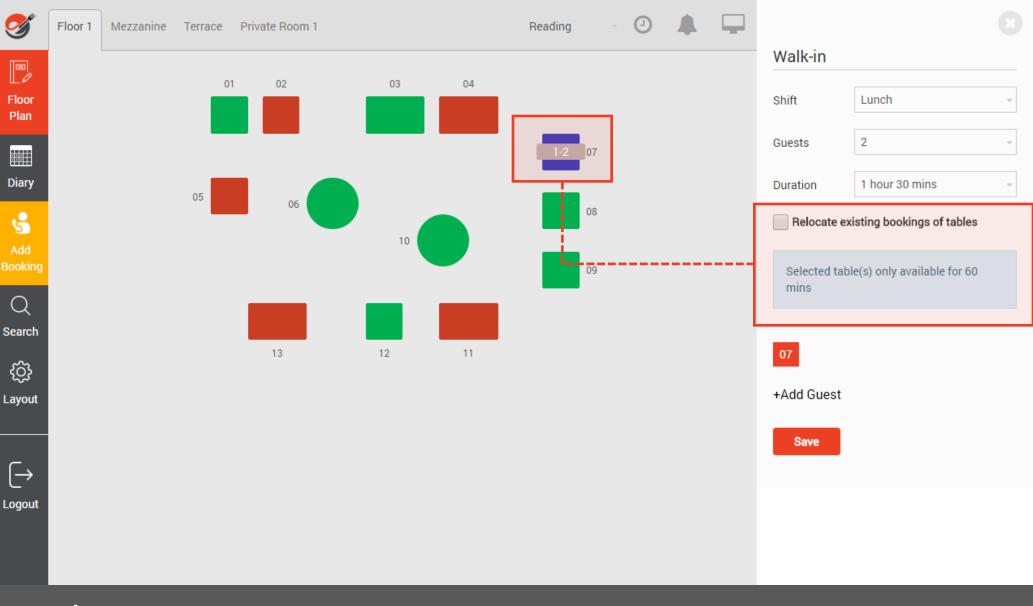

### Booking Reallocation

If you unselect the Relocate existing booking of tables check box, then system will allocate that table to the walk-in only for the time that table is available until next booking i.e. 60 minutes. This is very useful to accommodate guests who just want to have a quick bite and go, as it increases your table turnarounds and covers.

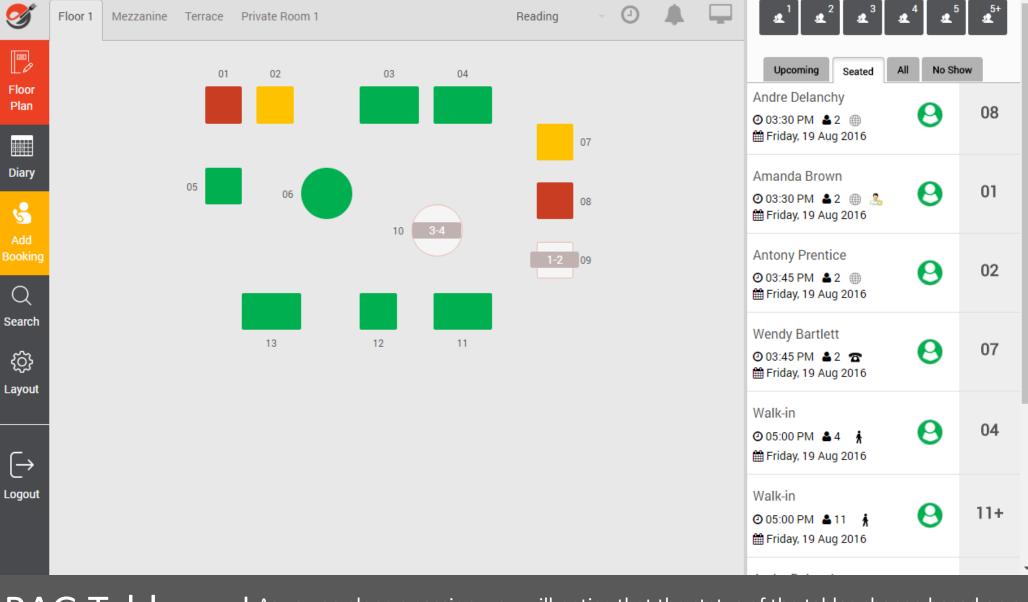

### RAG Table Status

As you go along a session, you will notice that the status of the tables change based on a RGB status: Green up to 15 minutes before table is due back, Amber from 15 minutes to time when table is due back and red if the table has used all its allocated time. This helps the manager / host with managing correct tables turnaround.

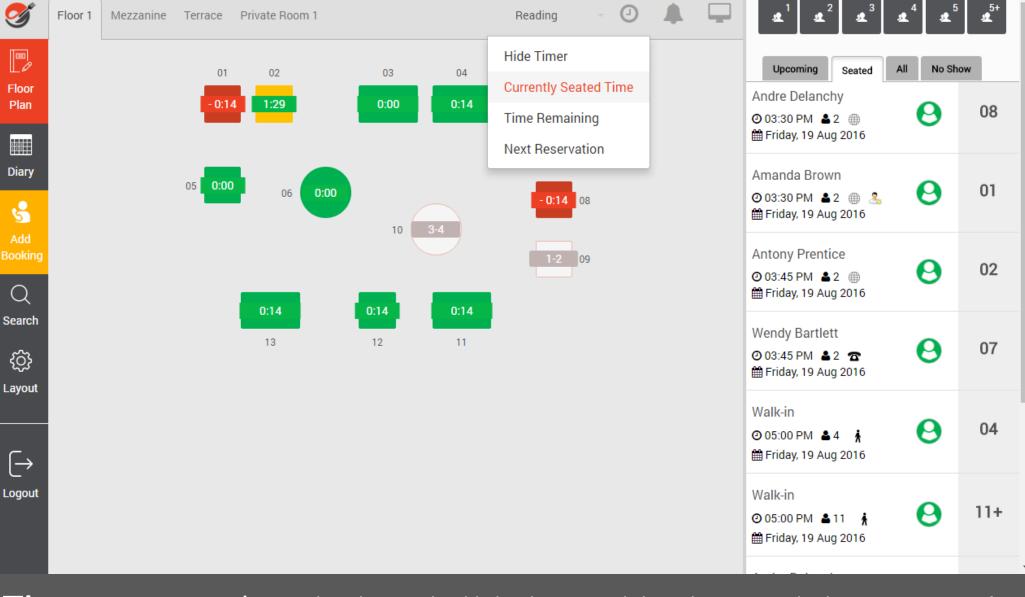

#### Timers

To see how long each table has been sat, click on the timer and select **Current Seated Time**. Any table that is overdue will show as a minus time. Tables that are within their allocated time are shown in green. In example above, table 02 is available for 90 minutes, has been sat for 1 hr 29 minutes, so has 1 minute left.

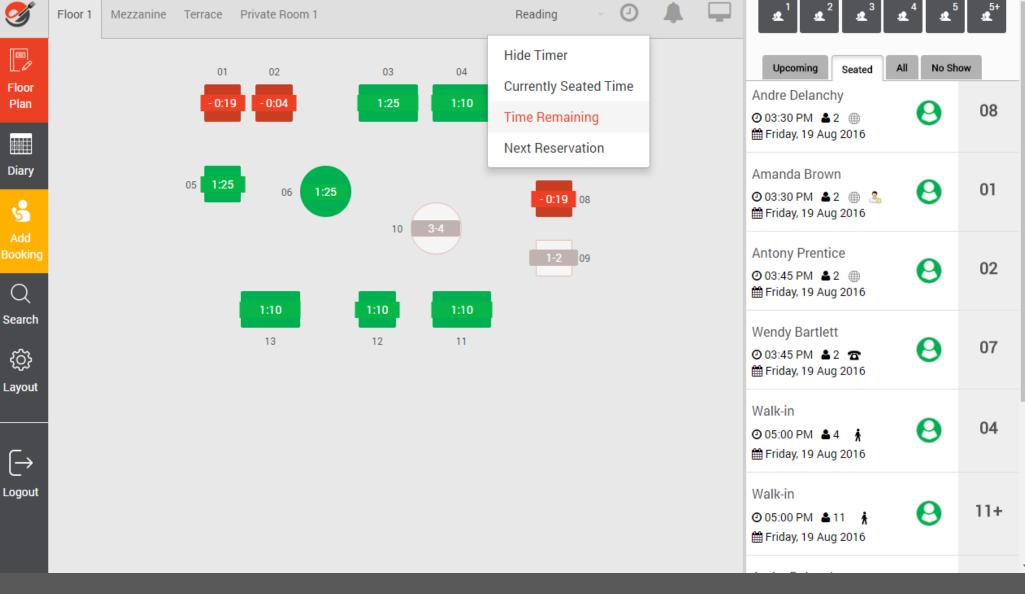

#### Timers

To see how long each table has got left, click on the timer and select **Time Remaining**. Any table that is overdue will show as a minus time. Tables that are within their allocated time are shown in green.

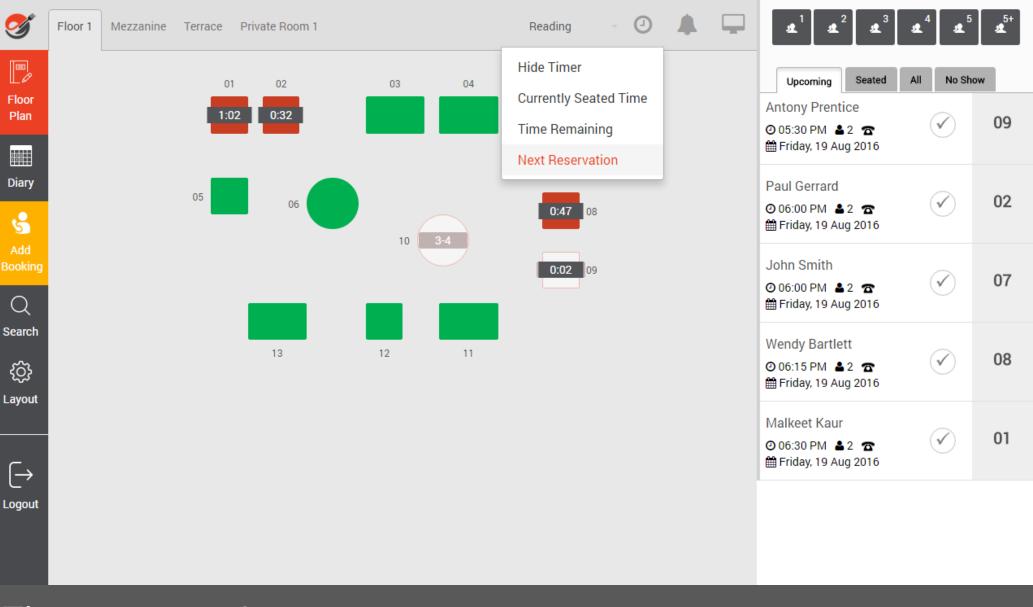

#### **Timers**

To see how much time is left before next bookings are due for each table, click on the timer and select **Next Reservation**. Any table that has been allocated bookings will show how much time is left until next booking is due. In example above, table 09 is due in 2 minutes.

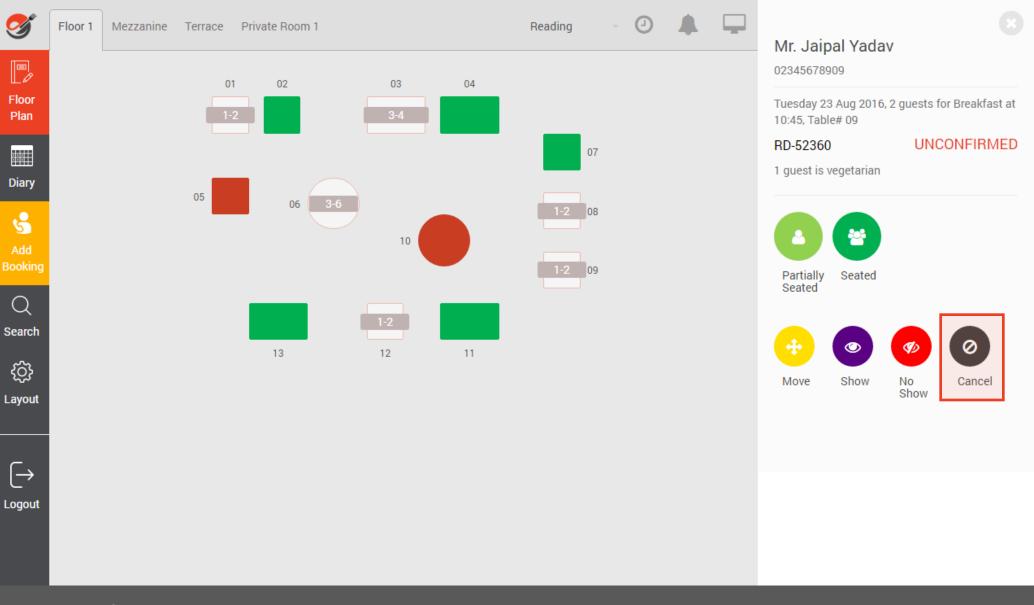

# Cancel a booking

To cancel a booking, simply select the booking form the **Upcoming** window then click on **Cancel** 

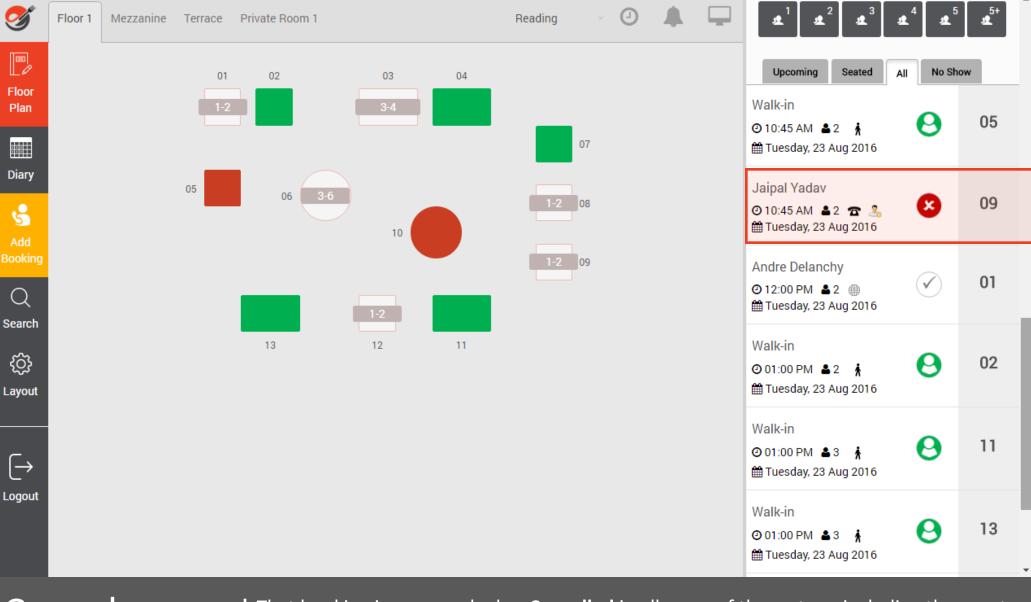

# Cancel a booking

That booking is now marked as **Cancelled** in all areas of the system, including the guest database if you use the Marketing module.

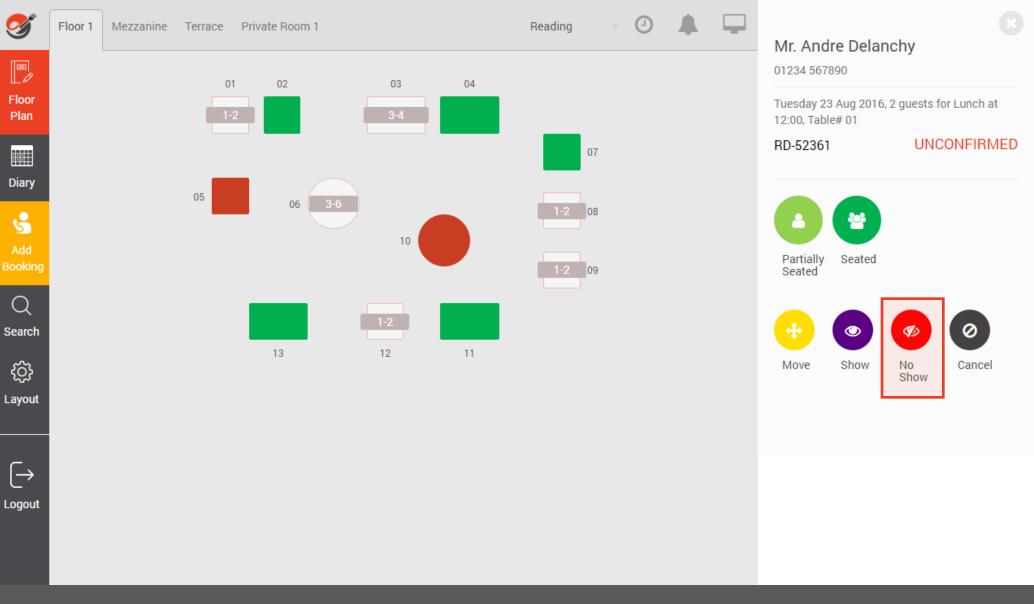

#### No Show

To mark a booking as No Show, click on the booking record in the **Upcoming** window, then click on the **No Sho**w icon.

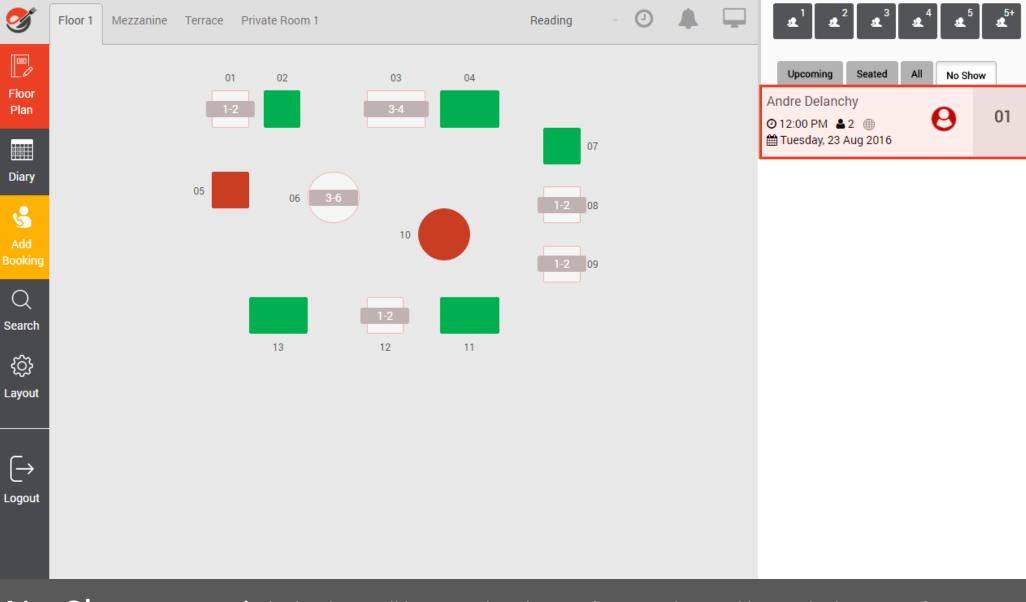

#### No Show

8 2 8 8 2 8

6

The booking will be moved to the **No Show** window and be marked as a **No Show** throughout the system, including in the guest record in the Marketing database.

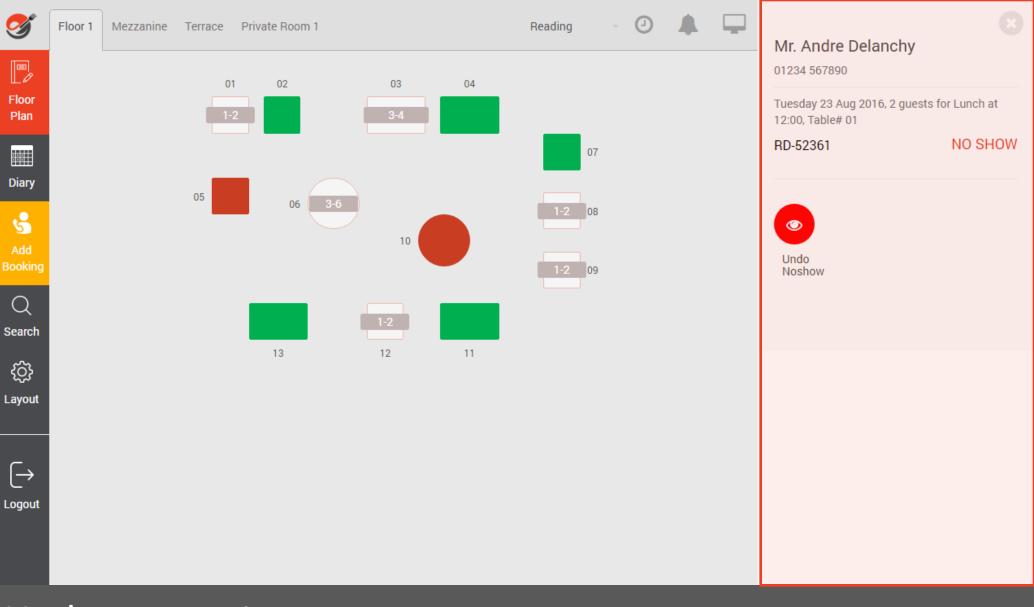

### Undo No Show

You may have a booking that has been marked as a No Show after 15 minutes but then turns up 10 minutes later. In this case, click on the booking record in the **No Show** window, the select **Undo No Show**.

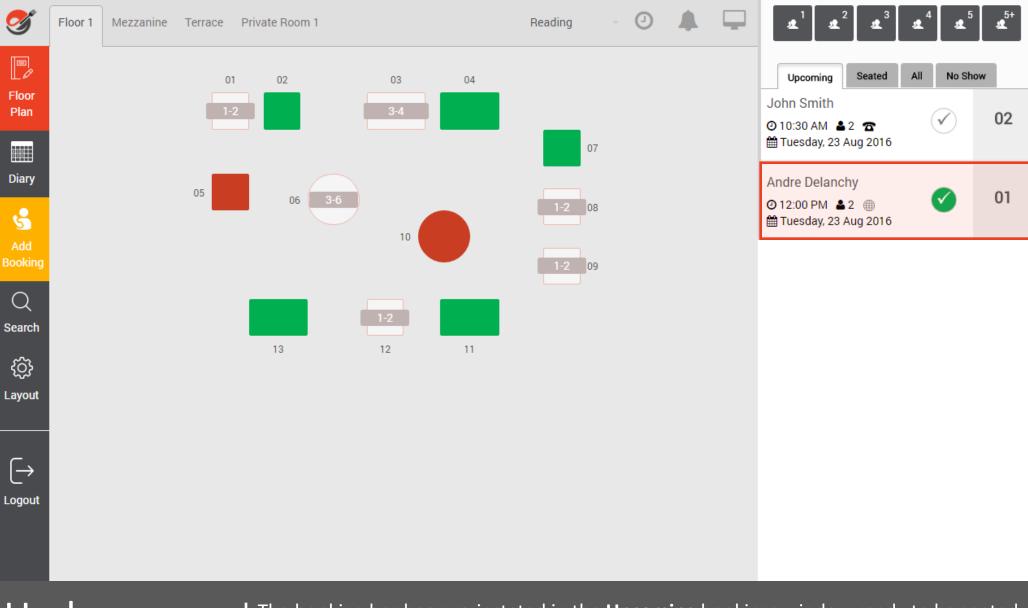

### Undo No Show

The booking has been re-instated in the **Upcoming** bookings window ready to be seated and has been removed from the **No Show** window.

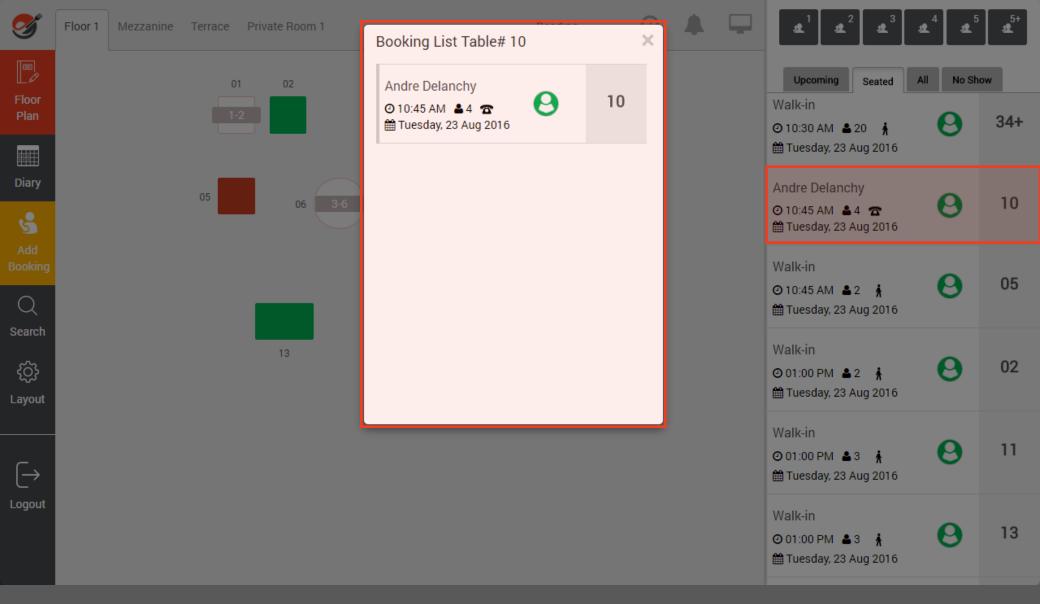

## Complete Table

The **Complete** table step is perhaps the most important action to perform during service, as marking a table as complete automatically releases that table (and guests capacity) into inventory for walk-ins. Simply click on the table (or select booking in **Seated** window)...

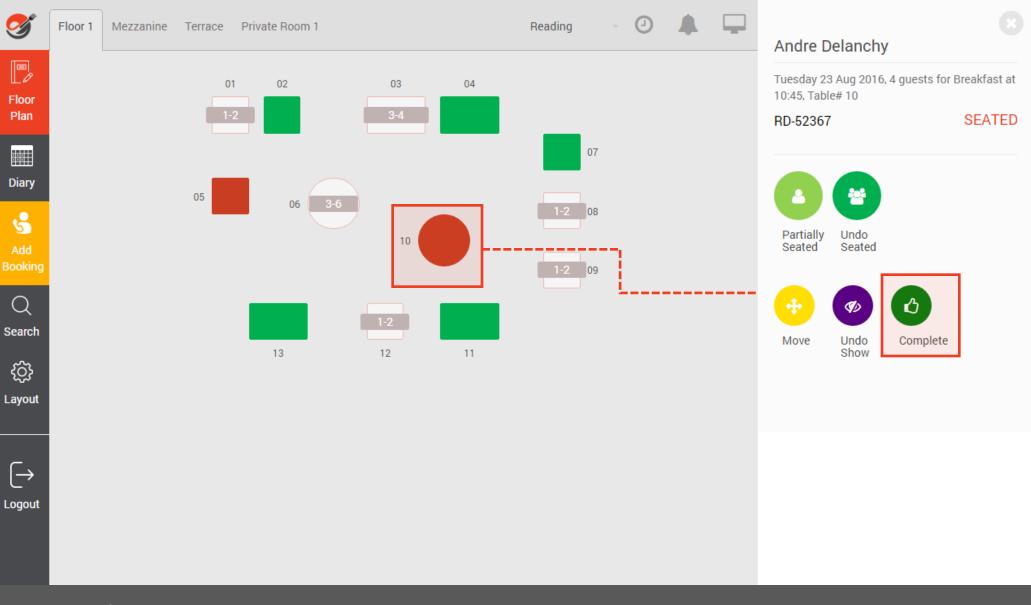

# Complete Table

Click on the **Complete** icon.

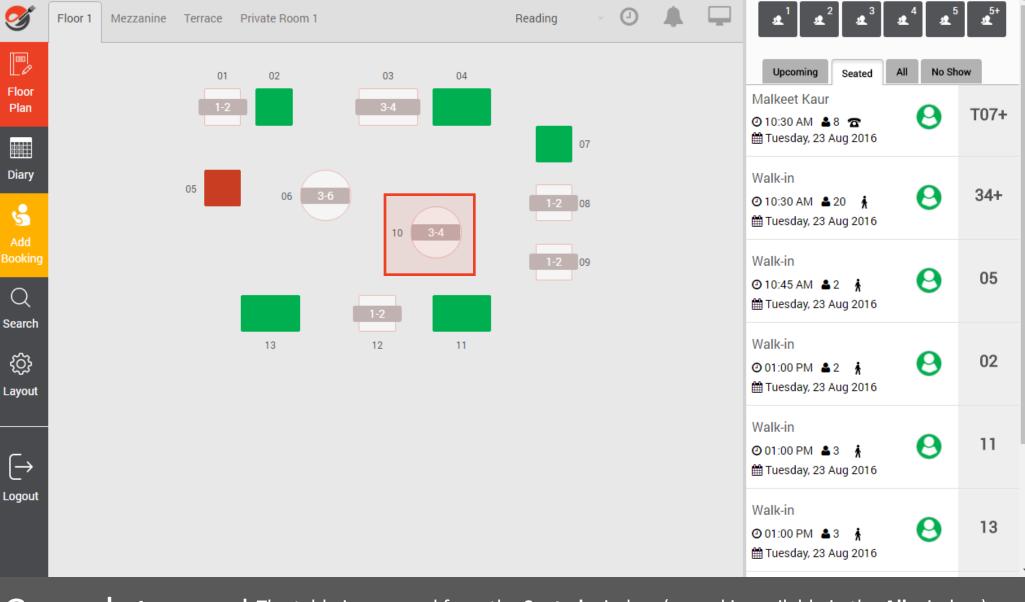

## Complete Table

The table is removed from the **Seated** window (record is available in the **All** window) and the table is now free to be used again.

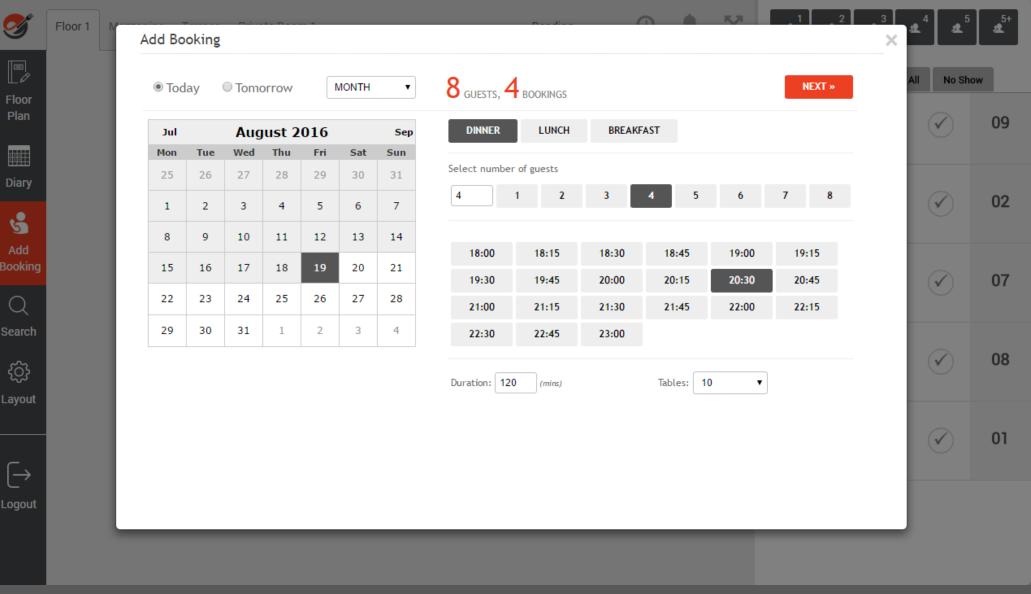

### Add Phone Bookings

To add a telephone booking for current day or future date, click on **the Add Booking** button. Select date, session, number of covers and table (if different from system suggestion) then click on **NEXT>>** 

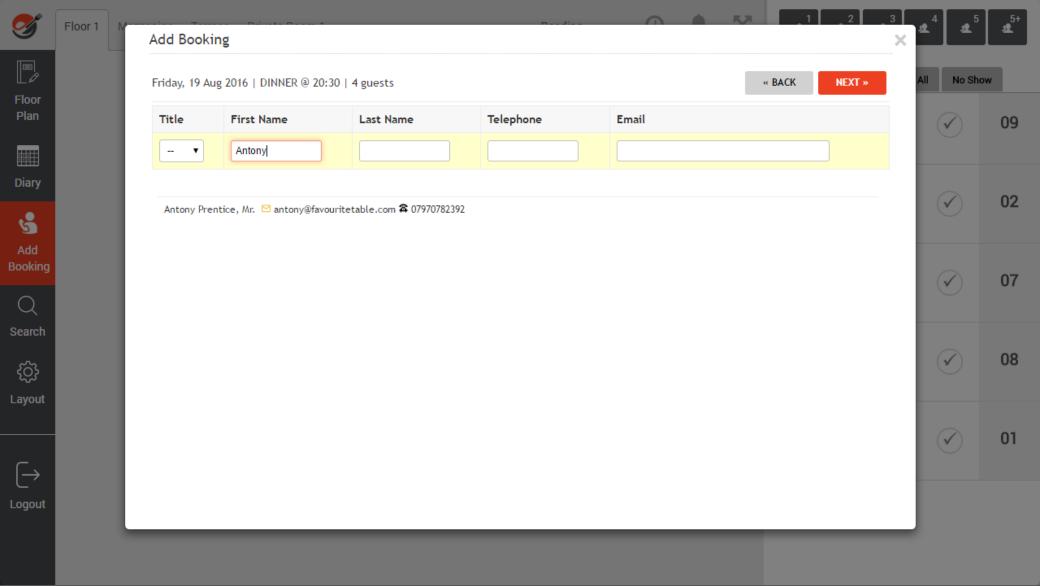

## Add Phone Bookings

Enter guests details (or select from database search if you are using that functionality where you can search by First Name, Last Name, Telephone or Email) then click on **NEXT>>** 

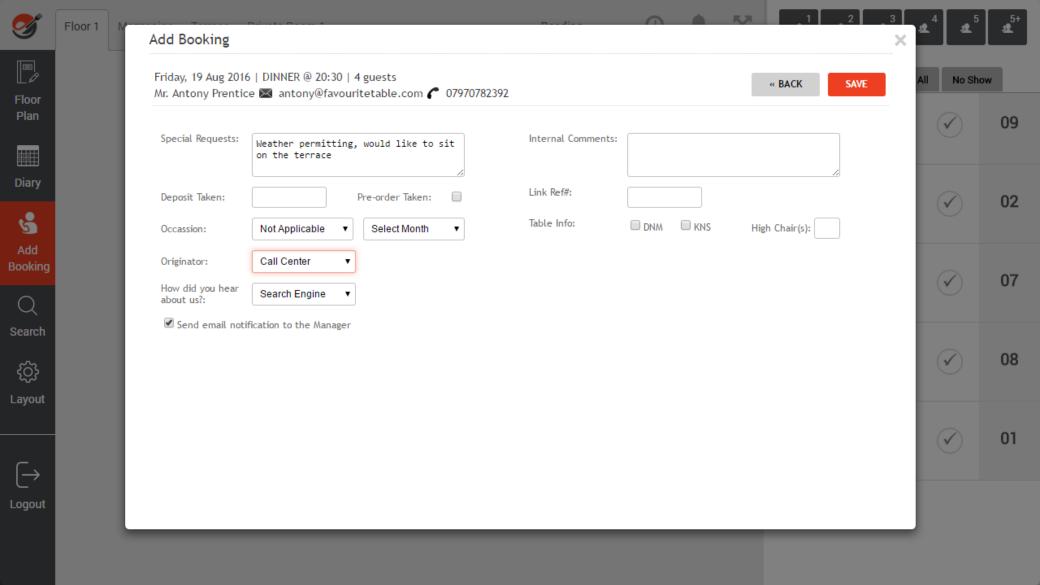

Add Phone Bookings

Enter any relevant additional information if required then click on **NEXT>>** 

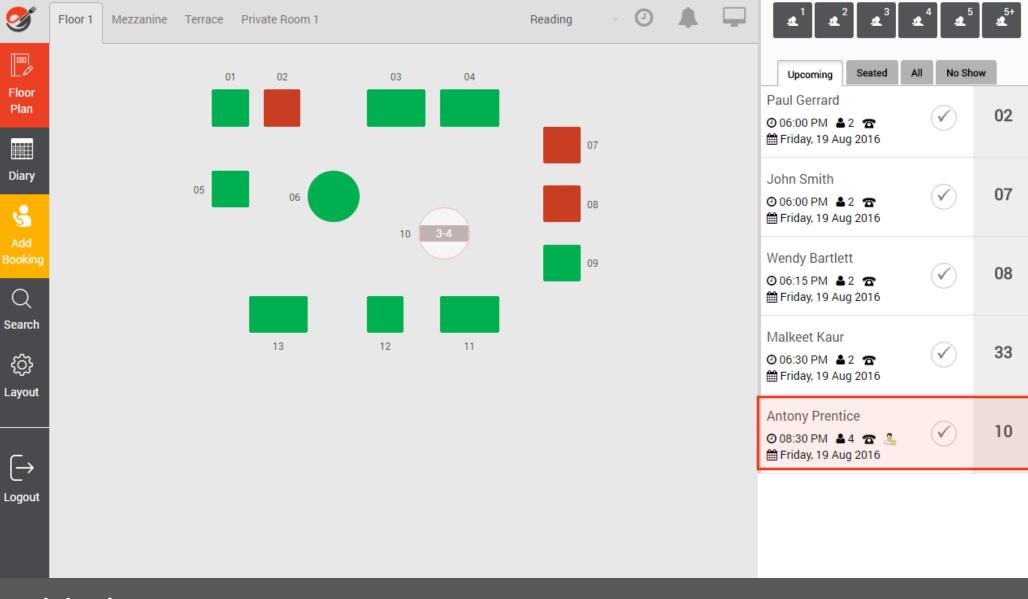

Add Phone Bookings

The booking is now available in the diary

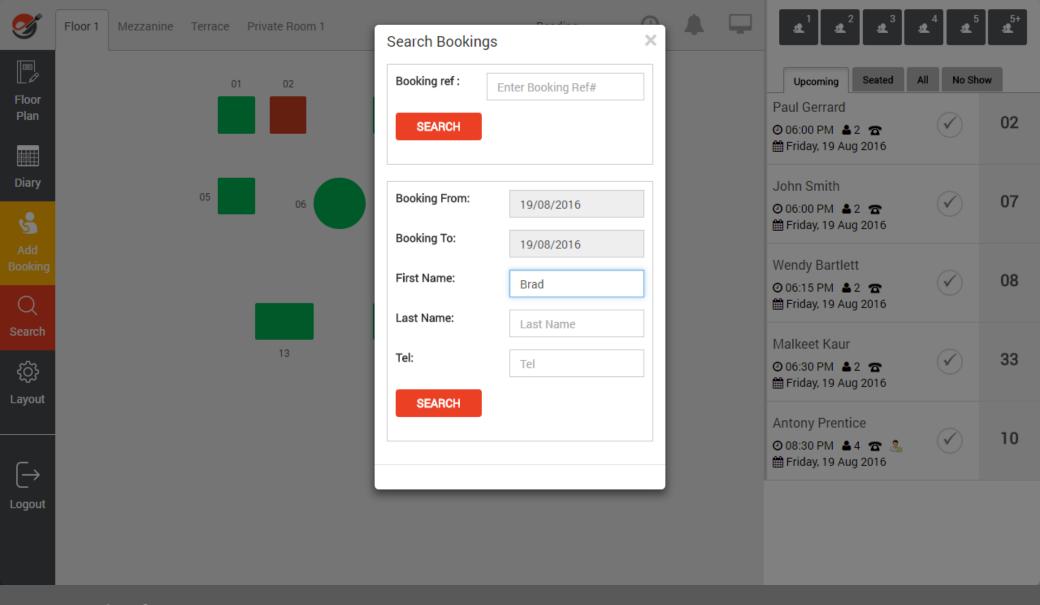

# Search for Bookings

To find a booking, simply click on **Search** icon, enter criteria that you wish to search for and click on **SEARCH** 

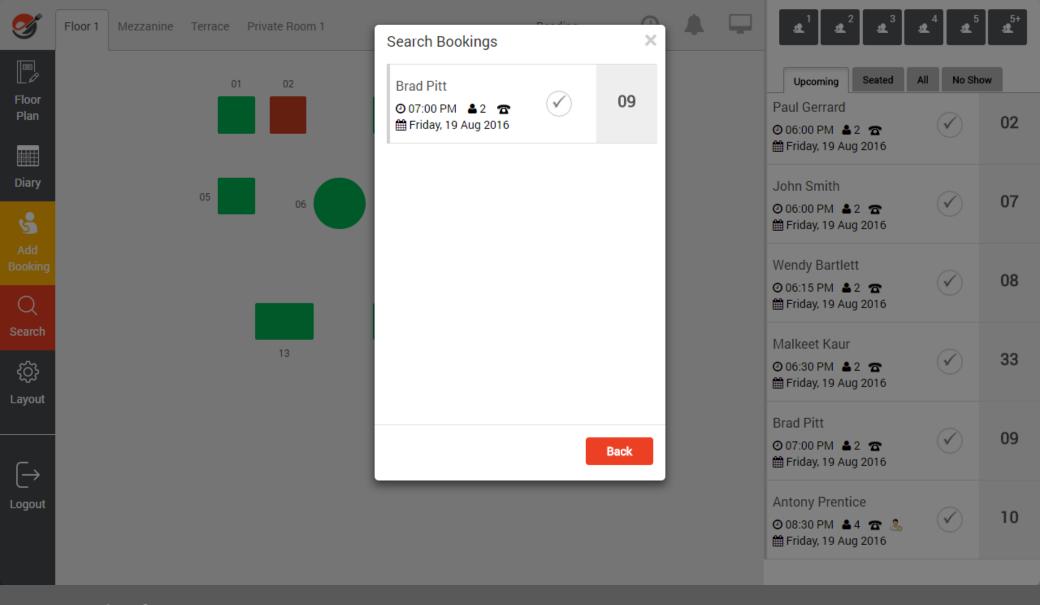

## Search for Bookings

The system will return any instances of a booking based on your search criteria, for any future bookings held in the system. Simply click on a booking to go to that record and edit.

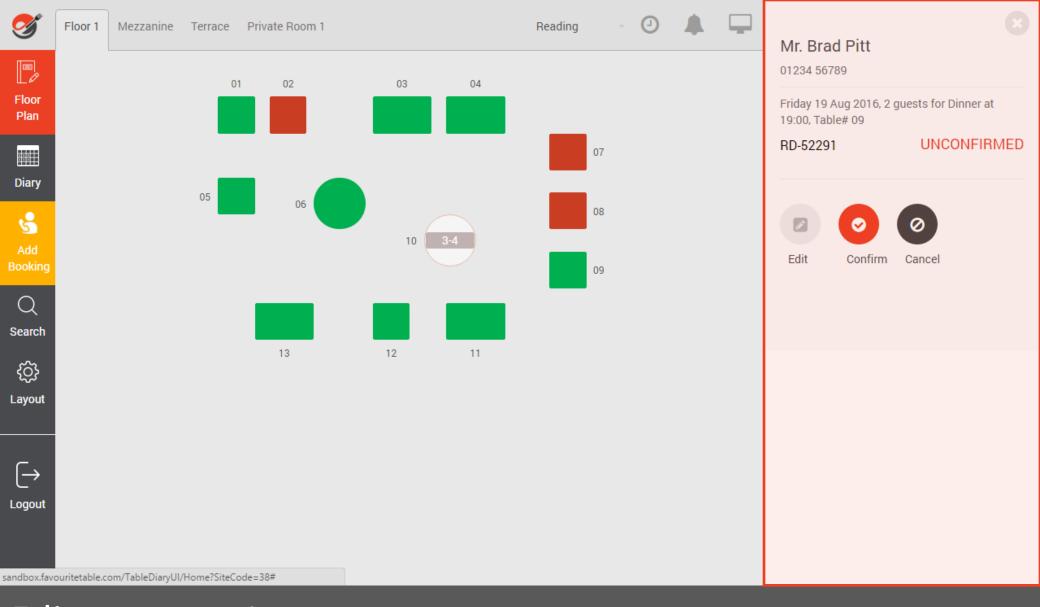

## Edit Bookings

You can then **Edit**, **Confirm** or **Cancel** the selected booking.

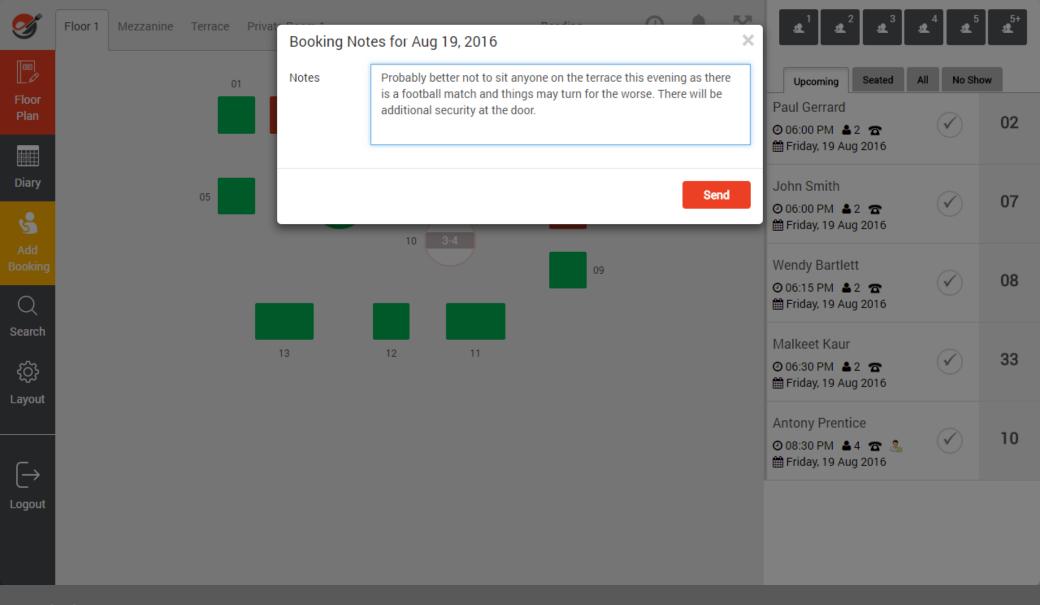

### Add Diary Note

To add a diary note, click on **Bell** icon, enter note and click on **Send**. You can add a many notes as you want.

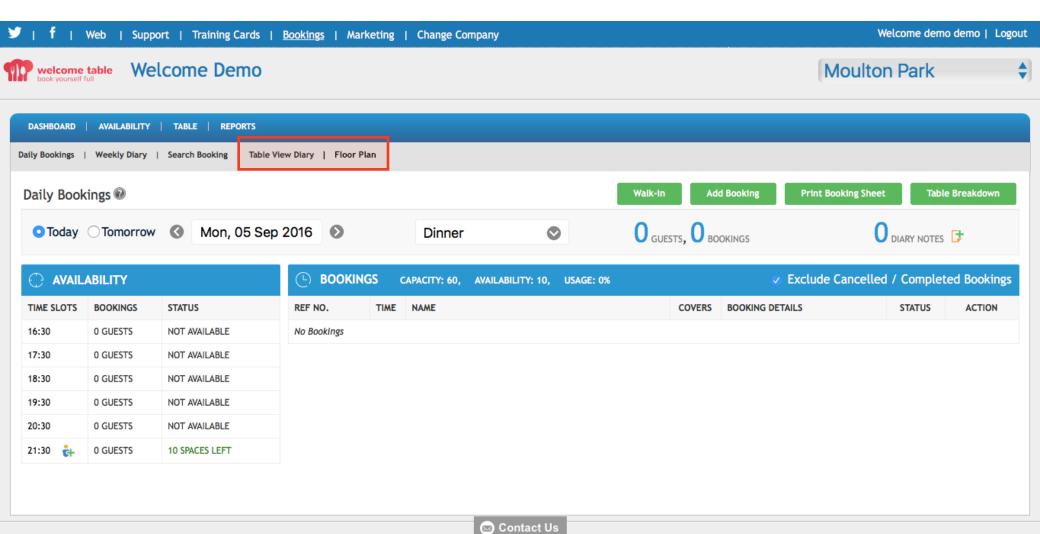

### **Diary View**

You can navigate between the Floor Plan to the diary if required. Simply click on the **Diary** icon. Once in the Diary, you can also view a linear view of your reservations by clicking on the **Table View Diary** link.

To return to the visual layout, click on **Floor Plan**.

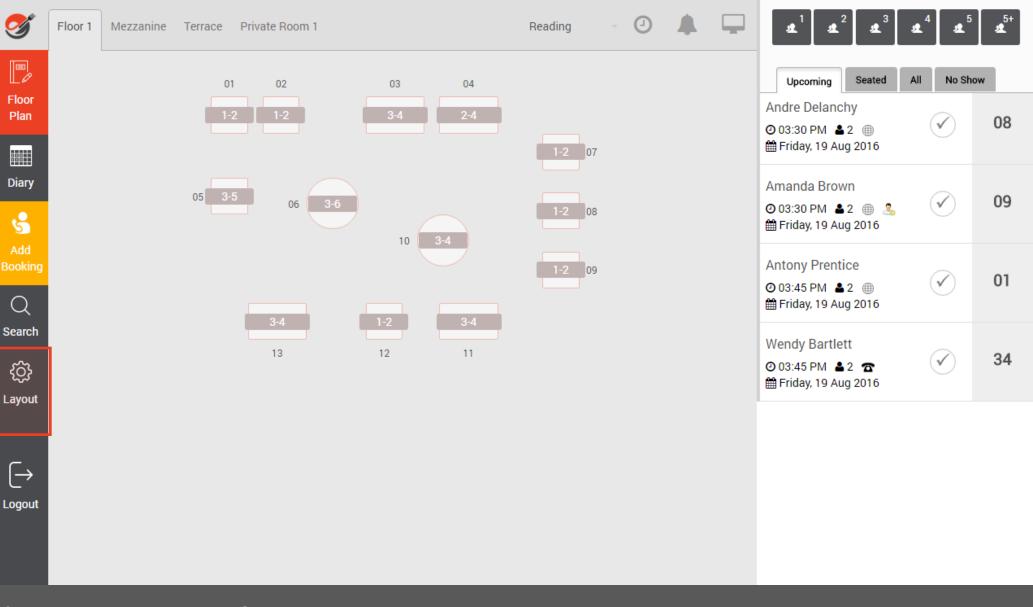

The layout configuration is accessed via the **Layout** button. All tables, groupings, and capacity is taken directly from the diary's tables setup, so creating the floor plan layout is very fast as it only involve selecting the table shape / size and dragging each table into position.

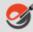

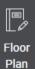

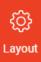

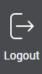

| Name           | Tables |            |
|----------------|--------|------------|
| Floor 1        | 10     | Edit Floor |
| Mezzanine      | 11     | Edit Floor |
| Terrace        | 12     | Edit Floor |
| Private Room 1 | 13     | Edit Floor |

The screen shows the different areas that have been set up in the diary's table management section of the system. Simply select the area for which you want to create the visual floor plan...

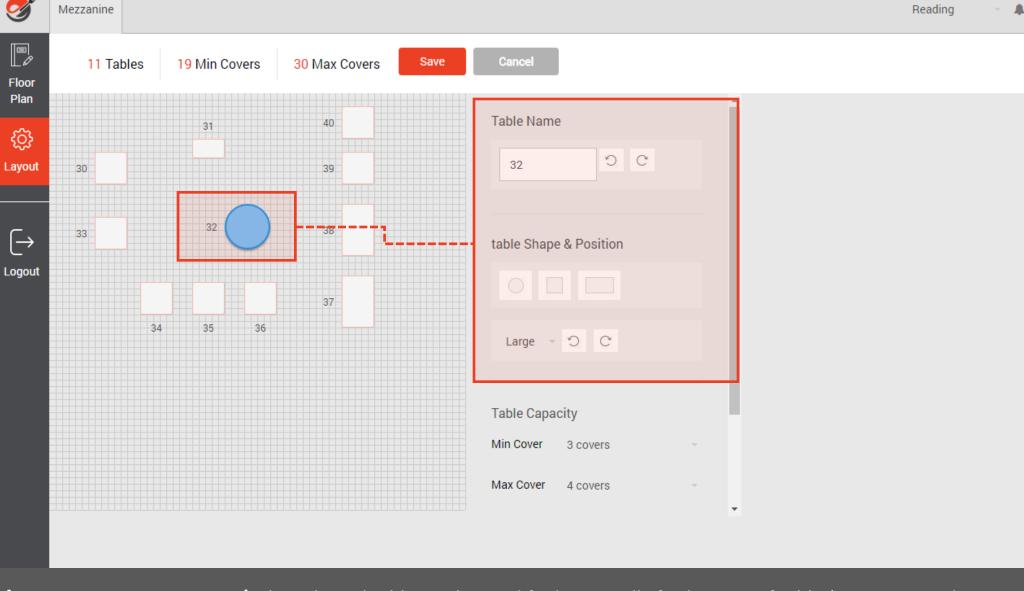

The selected table can be modified to visually fit the type of table (Square, round or rectangle), the size of the table (Small, medium or large) and user can rotate the table name / number and table shape to fit the desired orientation.

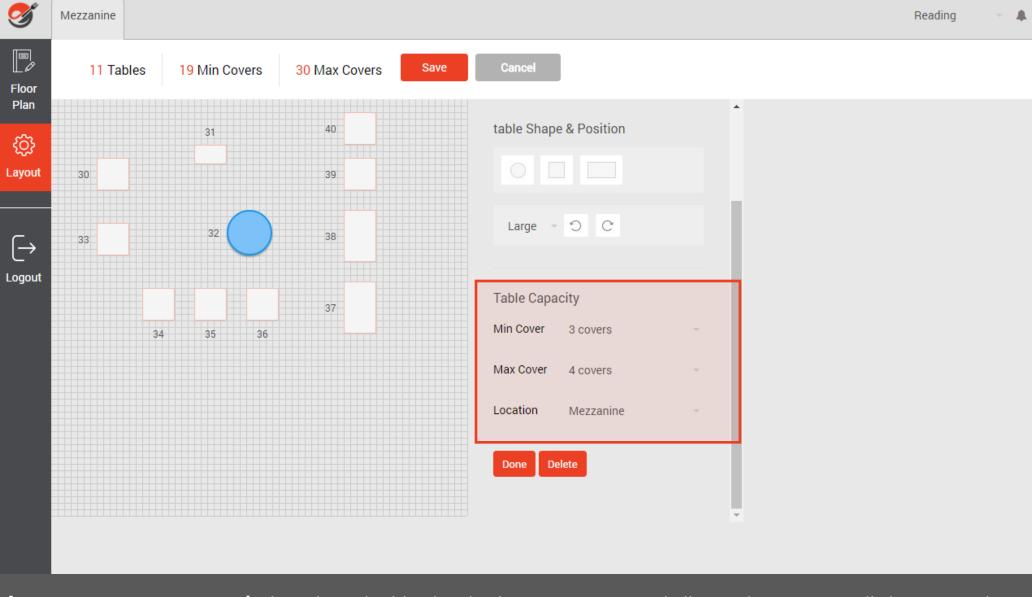

The selected table also displays its capacity and allocated area. Once all changes to the floor plan are done, click on **Done** then **Save**. It is that simple.